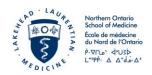

## **SharePoint Online**

An Introduction

IT Unit July 7, 2017 Dustin Moore V. 1.0

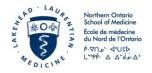

## **Contents**

| Creating a Document Library   | 1  |
|-------------------------------|----|
| Creating Custom Columns       | 3  |
| Editing Metadata              | 3  |
| Filtering                     | 5  |
| Views                         | 7  |
| Creating Groups               | 9  |
| Permissions – Getting Started | 12 |
| Permissions – Library Level   | 14 |
| Permissions – Document Level  | 17 |
| Sharing                       | 21 |
| Stopping Sharing              | 24 |
| Setting and Managing Alerts   | 27 |
| FAQS                          | 30 |
| Version History               | 34 |

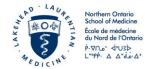

## **Creating a Document Library**

- Navigate to the site/page you wish to add a document library to.
- Click on the **Settings** Icon .

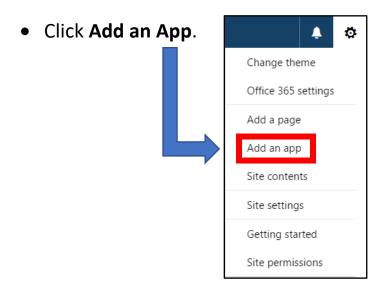

• Select **Document Library**.

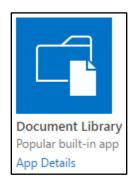

- Create a name for your library and click **OK**.
- Once you have named it, you are taken to the **Site Contents** page.

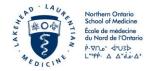

- FYI SharePoint doesn't always automatically add the document library to the navigation pane on the left side of the screen.
  - To add it to the navigation pane, click on the ellipsis beside the document library name.
  - o Click on **Settings**.

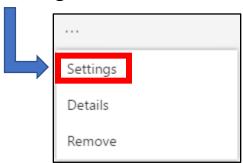

O Click on List name, description, and navigation.

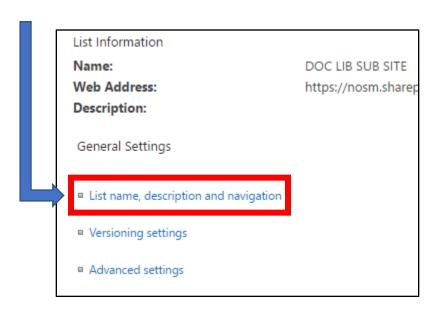

 Here you can add a description for your library as well as add your library to the navigation bar (also known as Quick Launch).

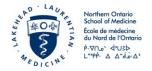

### **Creating Custom Columns**

- In the document library, click on the plus sign where all the column headings are listed. +
- From the menu that appears, you can choose to add one of the pre-defined columns listed, or select **More...** to be taken to a page with many more custom column options.

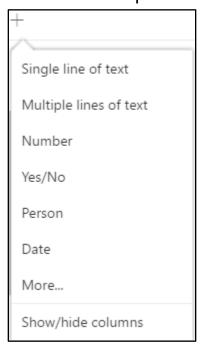

#### **Editing Metadata**

• Click on the ellipsis \_\_\_\_ beside the item whose details you wish to modify.

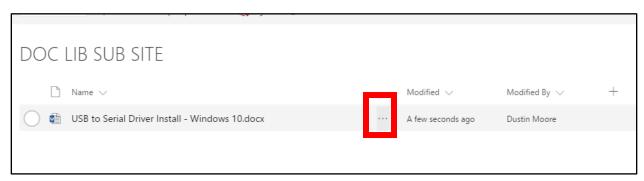

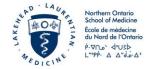

• From the menu that appears, select **More** and then **Properties**. From this screen, you can modify a large number of the selected files attributes.

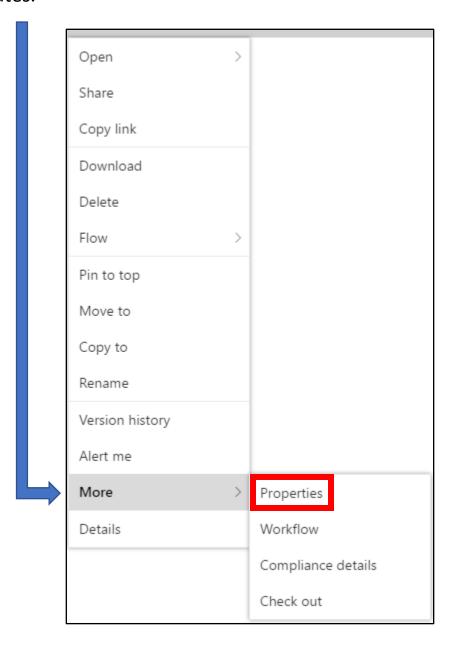

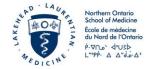

## **Filtering**

- Click on a column heading to open a drop-down menu for that column.
- Within this drop-down, you can filter by one or two presets, or, by going to **Filter by** and choosing from one of the smart filtering options populated there.

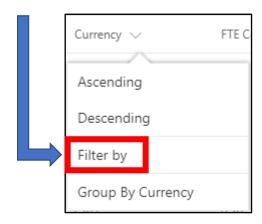

• For more advanced filtering, go to **Column Settings** within the drop-down menu and select **Pin to Filters Pane**.

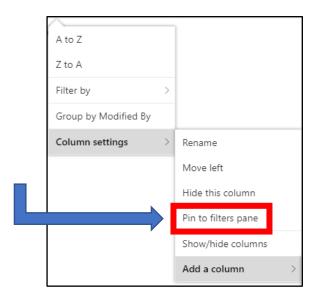

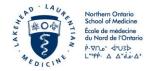

Now click the Funnel to open the filters pane.

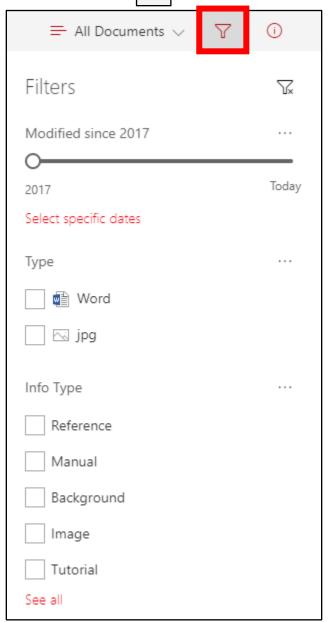

 Anything you add to this filters pane can be selected or deselected to filter files within the document library you are currently working in.

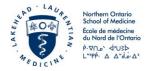

#### **Views**

While in a document library, click the Settings Icon
 Library Settings.

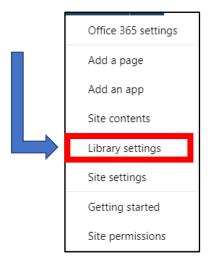

• Select **Create View** – towards bottom of the page.

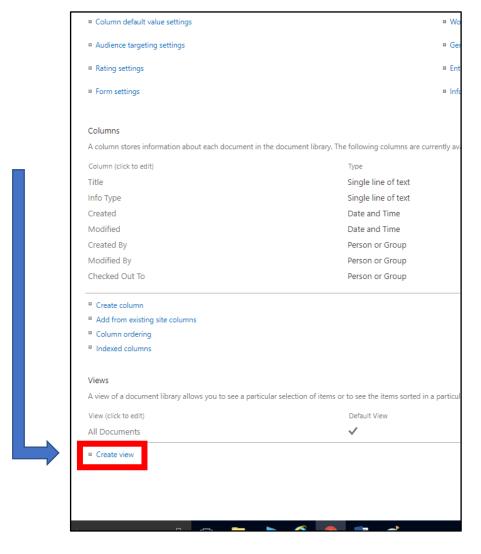

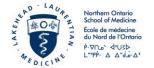

• Choose Standard View.

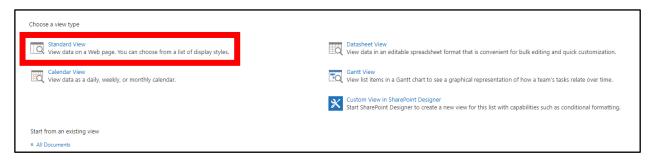

- Create a name for your view
- Do you want this to be the default view for the page? If so, check the appropriate box below the name field.
- Set the view as either **Personal** or **Public**.
- Select the fields and data you wish to include in your view and click OK.

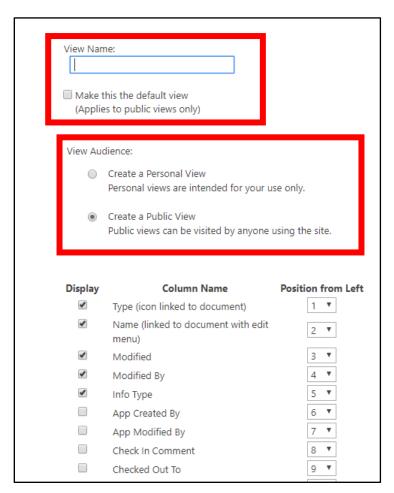

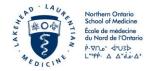

### **Creating Groups**

Groups are the most effective way to manage permissions. If you would like to grant permissions to a specific file, folder, library, or site, you should first create a group containing all users who you wish to have access.

- Click on the on near the top right of the page.
- From the menu, select **Site Settings**.

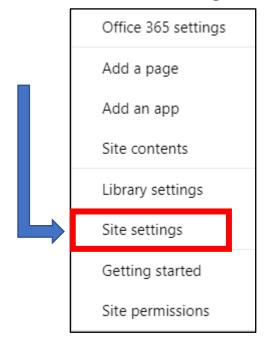

• On this page, click **Site Permissions**.

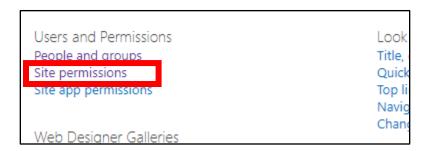

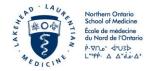

• Now, click **Create Group** near the top left of the page.

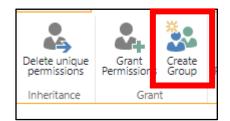

• You'll be taken to a page that looks like this:

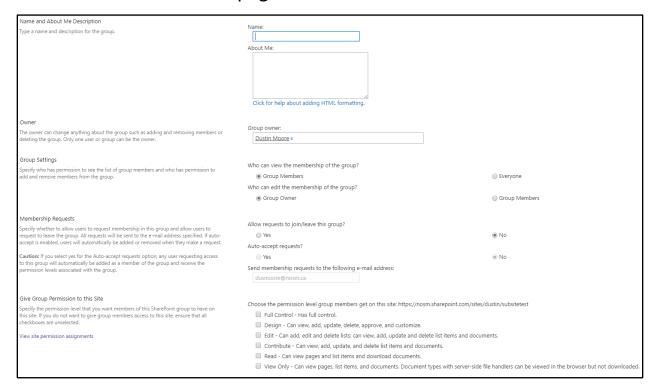

• Complete the form, ensuring to set the appropriate group permissions at the bottom, then click **Create**. Make note of the group name you chose as you will need to know this later when granting permissions. For a more detailed explanation of the various sets of permissions please see the three **Permissions** sections of this guide as well as the FAQS section.

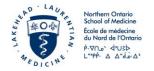

 You will now be taken to a screen showing you the group and its members:

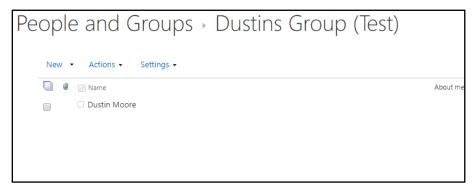

• To add people to this group, click on **New** and then **Add Users**.

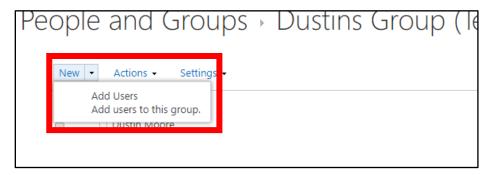

 In the window that appears, enter the names (people internal to NOSM) or email addresses (internal, or external if external sharing is enabled) of the people who you wish to add to the group. You can also include an optional message which will be emailed to all those added to this group. If you do not want an email sent, click Show Options then uncheck the checkbox that says, Send an email invitation. Now click Share.

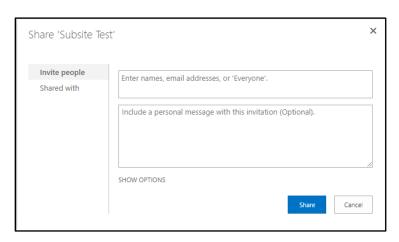

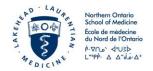

#### **Permissions – Getting Started**

Before you can set unique permissions at the library level or document level, you must first stop inheriting permissions.

Once you have completed this step you may move on to setting Library Level permissions, and then (if desired) Document Level permissions as described in the two following sections.

This section will walk you through stopping the inheritance of permissions for any given document library.

You must stop inheriting permissions for each document library that you wish to customize access for.

- Navigate to the document library you wish to edit permissions for.
- Click on the , near the top right of the page.
- From the menu, select Library Settings.

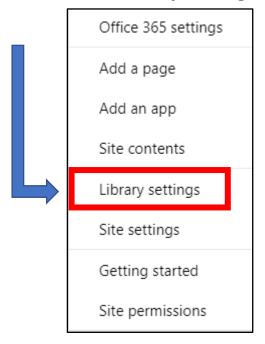

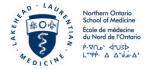

• From this page, select **Permissions for this document library**.

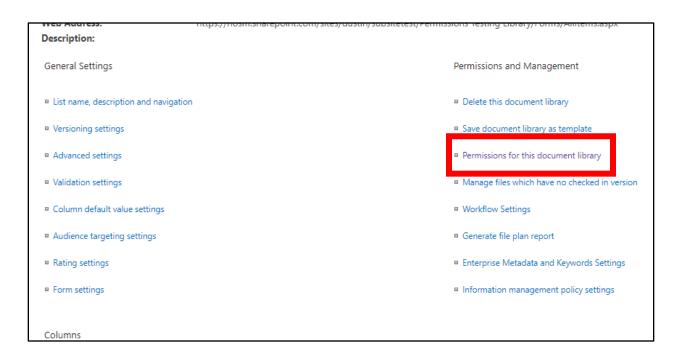

• Click on **Stop Inheriting Permissions**.

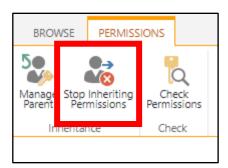

• You are now ready to set Library Level Permissions.

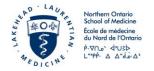

## **Permissions – Library Level**

Please complete "**Permissions – Getting Started**" before following this tutorial. You will be unable to set Library Level permissions if you have not completed this prerequisite section.

- Navigate to the document library you wish to edit permissions for.
- Click on the near the top right of the page.
- From the menu, select Library Settings.

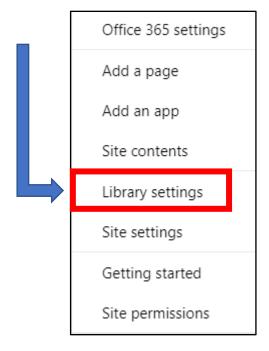

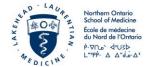

• From this page, select **Permissions for this document library**.

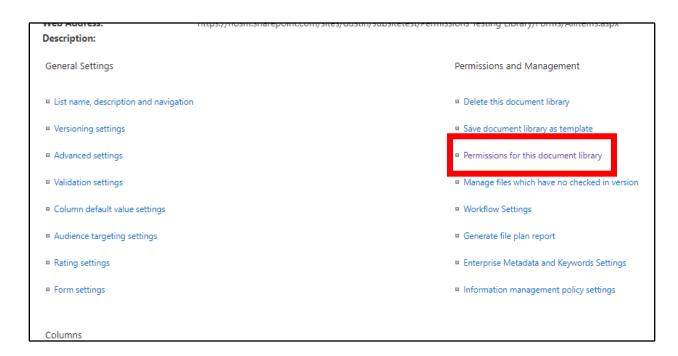

Now, select Grant Permissions.

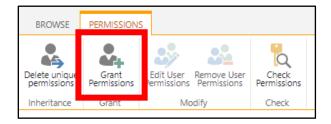

• In the window that appears, type in the group(s) you wish to give access to this library and click **Share**.

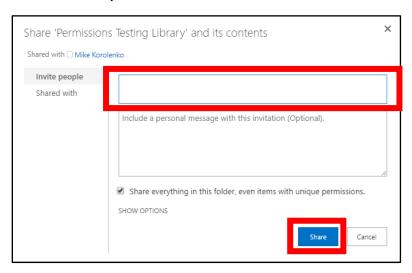

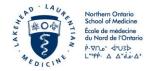

- Worth noting, in this window if you click **Show Options**, you are given a choice as to whether you wish to send an invitation email or not. Below that, you can select the permission level you are setting for all those you invite.
- While you do have the option to add individual users instead of groups, it is standard practice to create a group, add users to that group, and then grant permission to the group rather than granting single user access. Adhering to this standard will make SharePoint a more manageable environment for everyone.
- We usually only use three of these permission levels: **Read**, **Edit**, and **Full Control**.
- Full Control gives users the ability to change site settings, it is advised that only two to three people possess this level of permission for any given library. These users are referred to as Owners
- Edit allows users to edit and add documents but does not allow them to change the structure of the library or site (cannot add columns to library). Users with these permission levels are referred to as Members.
- Read permissions are limited to reading documents. These users cannot even download files. Users who possess these permissions are known as Visitors.

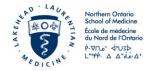

#### **Permissions – Document Level**

Please complete "Permissions – Getting Started" AND
"Permissions – Library Level" before following this tutorial. You will be unable to set Document Level permissions if you have not completed this prerequisite section.

You need to set permissions at the library level before you can properly set permissions at the document level. Once you have set up your permissions at the library level, please follow the tutorial in this section to set permissions for each document in the library.

First, open the Details Pane.

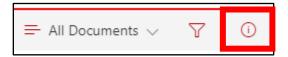

Once opened, it should look something like this:

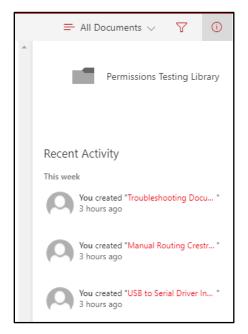

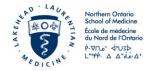

 Now find the document whose permissions you wish to edit, and click to the left of its title. A checkmark should appear where you just clicked.

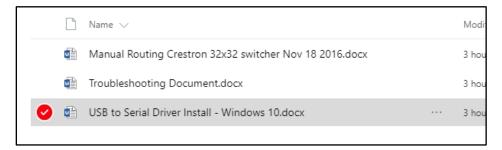

• The details pane should now list information related to the selected document. It will be similar to this:

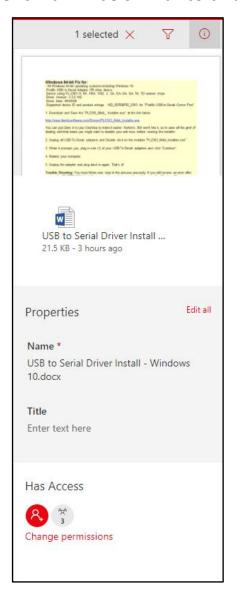

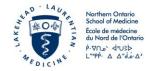

 Below Has Access you should see the option to Change permissions. Click this to open the Permissions Panel, which looks like this:

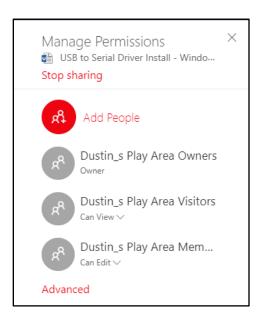

 From this panel, you can grant access to individual people by clicking Add People. We strongly advise against inviting people this way as it can cause confusion. The correct way to manage document level permissions is by going to Advanced.

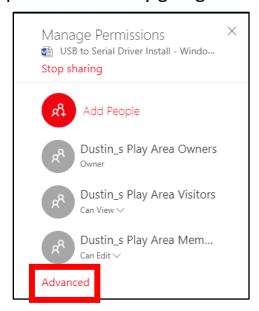

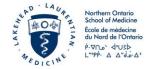

• Now, select **Grant Permissions**.

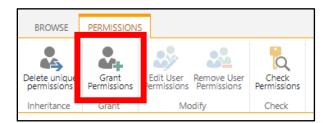

• In the window that appears, type in the group(s) you wish to give access to this document and click **Share**.

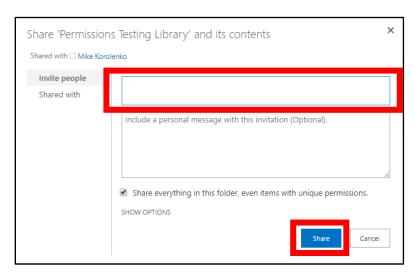

Please note that you can choose to only manage permissions at the Library Level if you wish. This will simplify permissions but will also limit the amount of control you have.

If you choose to set document level permissions you must do so for each document within the library. Missing a document will result in it using the last set of permissions it inherited from its parent.

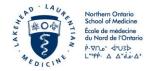

## **Sharing**

Sharing is not the same as giving someone permission. While both can technically achieve the same result, sharing is best done with one or two people, or with a few users who are not part of a group. You can share with groups too, but if you intend to share with a group standard practice is to grant permission instead.

In this guide, you will see how to share a single document. Sharing folders, libraries, and sites can be done in the same way but are not covered in this guide.

• Locate the file you wish to share. Hover your mouse over it so an ellipsis — appears as shown below.

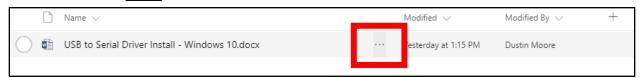

Now click the ellipsis \_\_\_\_\_, and from the menu that appears click
 Share.

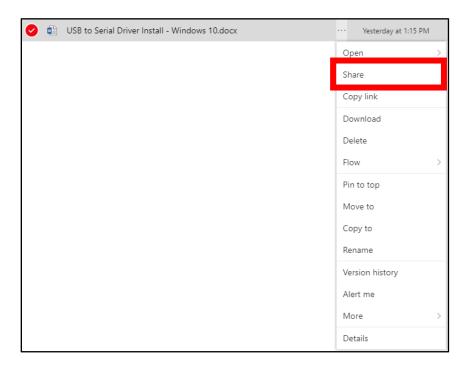

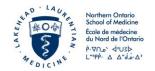

• A pop-up menu will appear as shown below. Enter the email address or name (if internal) or the person you wish to share with.

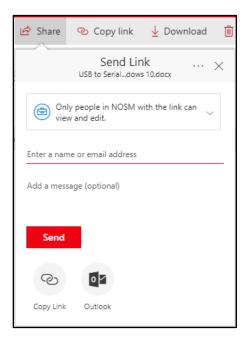

 You will notice that at the top of this box it says, Only people in NOSM with the link can view and edit. If you click on this, the pop-up changes the information that is displayed and will now show you several sharing options.

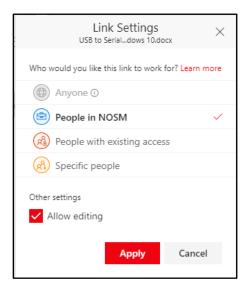

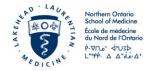

- You will notice four different options for sharing. Depending on your level of permissions on SharePoint, you may or may not be able to use all of them. Choose the sharing level that is most appropriate. From here you can also choose whether you want the person you are sharing with to be able to edit the document you are sharing. Once you have made you choices, click **Apply** to be taken back to the previous pop-up screen.
- You can now hit send to complete the sharing process.

The person you specified to share with will receive an email with a link to the document you specified. If the recipient cannot find the invite email, have them check their junk mail.

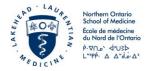

### **Stopping Sharing**

After you have shared a document, at some point you may need or want to stop sharing it.

First, navigate to the folder or library that contains the file you
wish to stop sharing. Then, be sure to open the **Details Pane**.

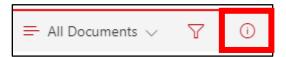

• Once opened, it should look something like this:

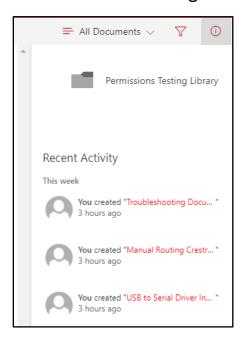

 Now find the document you wish to stop sharing, and click to the left of its title. A checkmark should appear where you just clicked.

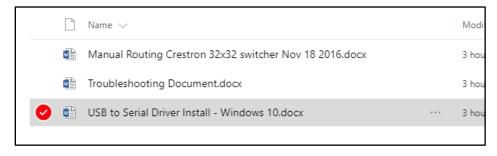

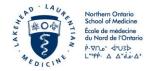

• The details pane should now list information related to the selected document. It will be similar to this:

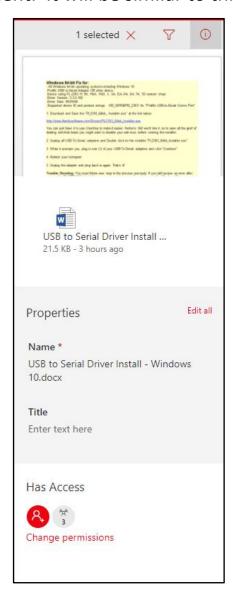

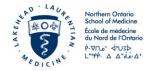

 Below Has Access you should see the option to Change permissions. Click this to open the Permissions Panel, which looks like this:

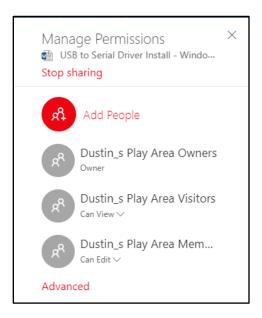

- Listed here is every person and group that has access to this document. You may also see links here as well if someone decided to share something via a link (not recommended).
- Underneath each person or group, you will see their permissions (Can View, Can Edit, etc.). To stop sharing, simply click in the small arrow beside the permission level and select Stop Sharing.

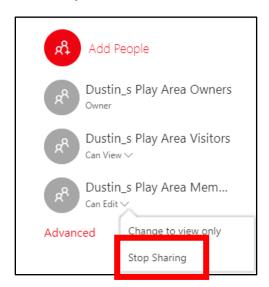

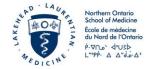

## **Setting and Managing Alerts**

Setting alerts for documents can be handy. Doing so will have SharePoint send you an email whenever changes are made to a document.

• Find the document you wish to set an alert for, and click to the left of its title. A checkmark should appear where you just clicked.

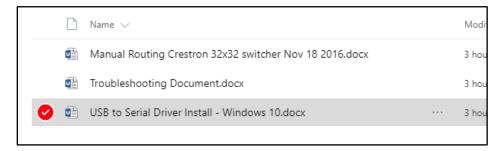

• Just above the list of documents, you should see a menu bar like the one pictured below. Click on the ellipsis \_\_\_\_\_, then click Alert me.

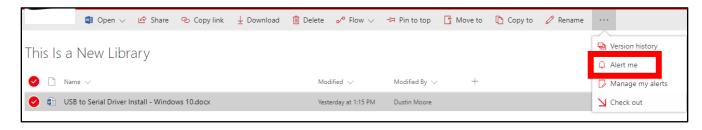

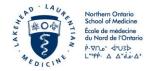

A new window will appear like the one on the next page. In this
window, you can give your alert a name, specify who is to receive
the alerts, the delivery method (email or SMS), what type of alert
you want to set, and when you want the alert to be sent. Once
you have filled out the pertinent information, click okay.

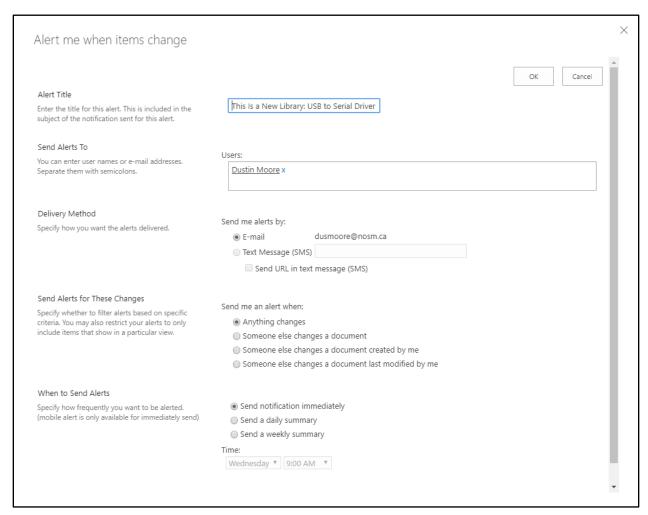

 Upon completion, you should receive and email informing you that you have successfully set an alert for your document.

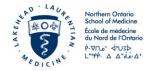

 Should you wish to turn off an alert, find the document you wish to disable the alter for, and click to the left of its title. A checkmark should appear where you just clicked.

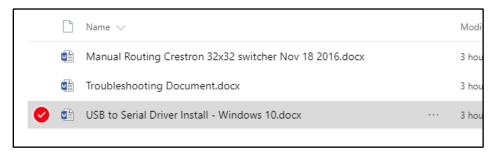

• Just above the list of documents, you should see a menu bar like the one pictured below. Click on the ellipsis \_\_\_\_\_, then click Manage my alerts.

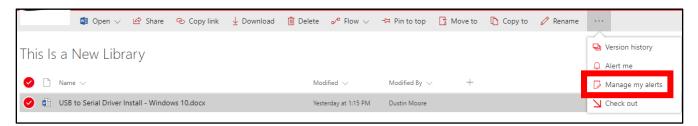

 You will be taken to a new page like the one below. Place a checkmark in the box to the left of the document whose alert you wish to remove, then click **Delete Selected Alerts**.

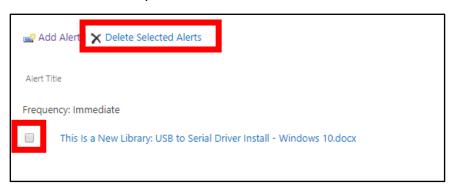

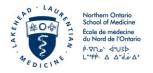

#### **FAQS**

# I can't access a site, menu, setting or other components described in this guide. Why is that?

In SharePoint Online, every user has their own permission level. Some permission levels do not have access to all areas of this site or have limited access to specific features and settings. If you cannot follow along with one of the steps in the guide, it is likely that you don't possess adequate permissions. Contact the administrator of the site or library you are trying to manipulate to discuss elevating your permissions or to gain assistance in completing your task.

# I shared a document with someone and they haven't received the invite email. What should I do?

First, you should verify that you have actually shared the document with that person. See the section "**Stopping Sharing**" in this guide to see the fastest way to view current permissions on a document. If you have shared the document with the appropriate party, then have them check their junk mail. Some inboxes detect the invite email as spam.

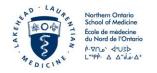

# There's a lot of talk about permissions. How do I know which permission levels to set when sharing documents or libraries?

As a rule, you want to give people the most limited access you can while not interfering with their ability to complete their work. Within SharePoint Online, there are many different permission levels that can be set. Each one dictating what can and cannot be accessed.

Each user and group in SharePoint has a permission level set for them. To help make things a little easier, there are three premade groups that you can assign people to – each one with its own set of permissions already assigned.

**Site Owners** grants **Full Control** permissions. **Members** grants **Edit** level permissions. And **Visitors** grants **Read** permissions.

The chart below helps to explain the differences between six of the main types of permissions that can be set for any given user or group.

Note that you see **Full Control**, **Edit**, and **Read** but you do not see **Site Owners**, **Members**, or **Visitors**. That is because this chart is listing permission levels not groups.

A simplified overview of this information is available in the "**Permissions – Library Level**" section of this guide.

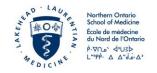

| Permission                    | Full<br>Control<br>(Owner) | Design | Edit<br>(Member) | Contribute | Read<br>(Visitor) | Limited<br>Access |
|-------------------------------|----------------------------|--------|------------------|------------|-------------------|-------------------|
| Manage<br>Permissions         | х                          |        |                  |            |                   |                   |
| Create<br>Subsites            | х                          |        |                  |            |                   |                   |
| Add and<br>Customize<br>Pages | х                          | x      |                  |            |                   |                   |
| Apply Themes and Borders      | х                          | х      |                  |            |                   |                   |
| Apply Style<br>Sheets         | х                          | х      |                  |            |                   |                   |
| Create<br>Groups              | х                          |        |                  |            |                   |                   |
| Browse<br>Directories         | х                          | х      | х                | х          |                   |                   |
| View Pages                    | Х                          | Х      | Х                | Х          | Х                 |                   |
| Manage<br>Alerts              | х                          |        |                  |            |                   |                   |
| Manage Lists                  | Х                          | X      | Х                |            |                   |                   |
| Add Items                     | Х                          | Х      | Х                | X          |                   |                   |
| Edit Items                    | х                          | Х      | х                | X          |                   |                   |
| Delete Items                  | Х                          | X      | Х                | X          |                   |                   |
| Approve<br>Items              | х                          | x      |                  |            |                   |                   |
| Create Alerts                 | Х                          | X      | Х                | X          | Х                 |                   |

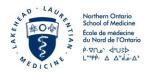

#### What if I have questions about things not covered in this guide?

This guide is only a brief introduction to SharePoint Online and more features will be discussed in future training materials. However, if you want clarification on anything relating to SharePoint or would like one-on-one training, please contact <a href="mailto:helpdesk@nosm.ca">helpdesk@nosm.ca</a> and one of our technologists will make the appropriate arrangements.

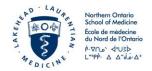

## **Version History**

| DO NOT REMOVE THIS VERSION RECORD FROM THIS DOCUMENT |            |                                                          |  |  |
|------------------------------------------------------|------------|----------------------------------------------------------|--|--|
| Version                                              | Date       | Authors/Comments                                         |  |  |
| 1.0                                                  | 2017 07 07 | Dustin Moore (Information Technologist, IT – Technology) |  |  |
|                                                      |            |                                                          |  |  |
|                                                      |            |                                                          |  |  |